# <span id="page-0-1"></span>**Como trabalhar com a campanha progressiva?**

[Termos e Definições](#page-0-0) [1.0 Como habilitar a campanha?](#page-1-0) [2.0 Como cadastrar uma família de produtos?](#page-1-1) [3.0 O que é a campanha progressiva?](#page-3-0) [4.0 Como cadastrar uma campanha progressiva?](#page-3-1)

# Produto: Pedido de Venda

Importante

Versões mínimas para utilização da campanha progressiva;

Portal Administrador: 20.62.0.83

Server: 20.140.0.83

Banco: 104

APK: 20.139.02

<span id="page-0-0"></span>Abrir Ticket solicitando atualização do ambiente caso esteja com versões inferiores.

### **Termos e Definições**

- **Desconto Progressivo** (É gerado % de desconto cada vez maior quando atendida a premissa de venda das famílias (quando atendidas todas as regras configuradas, quantidade de itens e valor mínimo), ao vender uma quantidade x de famílias é aplicado % x de desconto, se vendida quantidade y é aplicado % y);
- **Restrição de Campanhas ou Desabilitar descontos e Flex alternativos** (Ao aplicar o desconto progressivo é desconsiderada toda e qualquer campanha que o produto esteja incluído e é aplicado o % de desconto cadastrado na campanha progressiva, além de não debitar saldo flexível);
- **Valor Mínimo de Pedidos** (Valor mínimo no acumulado dos pedidos que precisa ser atingido para que então, a partir disso comece a ser aplicado o desconto progressivo;
- **Valor Máximo de Desconto ou Teto de Investimento** (Valor máximo de desconto que a indústria paga ao distribuidor para ofertar em desconto, por campanha);
- **Famílias de produtos** (Famílias são grupos de produtos estratégicos definidos pelo distribuidor ou pela indústria)
- **Item Acelerador** (Item que impulsiona os descontos, quando esse item é inserido na venda é concedido um desconto adicional a família de produtos a qual ele pertence);
- **Destaque Sistêmico ou Highlights** (No aplicativo Pedido de Venda são destacados por cores e organizados no topo da lista os itens contidos nas famílias;
- **Sortimento Recomendado ou Restrição de Venda** (São itens que não podem ser vendidos a determinados clientes, essas restrições são criadas na rotina 391 do WinThor e são definidas pela indústria de acordo com a faixa do cliente, cliente faixa 1 e 2 tem acesso a todo o mix, cliente faixa 3 não pode comprar alguns itens do mix da indústria, faixa 4 pode comprar um mix

# Artigos Relacionados

- [Status de Entrega](https://basedeconhecimento.maximatech.com.br/display/BMX/Status+de+Entrega)
- [Como consultar os motivos de](https://basedeconhecimento.maximatech.com.br/pages/viewpage.action?pageId=4653407)  [não venda para o Pré Pedido?](https://basedeconhecimento.maximatech.com.br/pages/viewpage.action?pageId=4653407)
- [Número do pedido do cliente](https://basedeconhecimento.maximatech.com.br/pages/viewpage.action?pageId=76972184)  [no item](https://basedeconhecimento.maximatech.com.br/pages/viewpage.action?pageId=76972184)
- [Como Ocultar o valor de](https://basedeconhecimento.maximatech.com.br/pages/viewpage.action?pageId=87130681)  [acréscimo ao enviar pedido](https://basedeconhecimento.maximatech.com.br/pages/viewpage.action?pageId=87130681)  [por e-mail em pdf](https://basedeconhecimento.maximatech.com.br/pages/viewpage.action?pageId=87130681)
- [Como permitir que o RCA](https://basedeconhecimento.maximatech.com.br/pages/viewpage.action?pageId=82018942)  [defina a quantidade de brinde](https://basedeconhecimento.maximatech.com.br/pages/viewpage.action?pageId=82018942)  [que será concedida no Pedido](https://basedeconhecimento.maximatech.com.br/pages/viewpage.action?pageId=82018942)  [de venda](https://basedeconhecimento.maximatech.com.br/pages/viewpage.action?pageId=82018942)

menor que o faixa 3, e assim vai restringindo a quantidade de itens acessados pelos clientes até a faixa 6;

- $\bullet$ **Acompanhamento da Venda** (Tela onde é possível acompanhar os descontos e andamento da campanha diante de cada venda);
- **Comissão Adicional** (Comissão adicional em caso de venda dos itens das famílias aplicando o desconto progressivo, esse processo é configurado no WinThor);

### [Voltar](#page-0-1)

# <span id="page-1-0"></span>**1.0 Como habilitar a campanha?**

1.1 É preciso habilitar o parâmetro: **USAR\_CAMPANHA\_DESCONTO\_PROGRESSIVO,** através da **aba parâmetros** do sistema no Portal Administrativo, clique em pesquisar para verificar se já tem o parâmetro para habilitar.

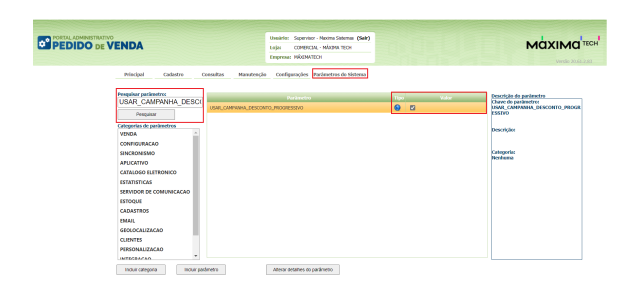

1.2 Caso não localize o parâmetro em pesquisa, clique em **incluir parâmetro**, informe o nome, marque a opção tipo de parâmetro **Geral** e tipo de dado **Lógico**, salve o mesmo para que consiga habilita-lo.,

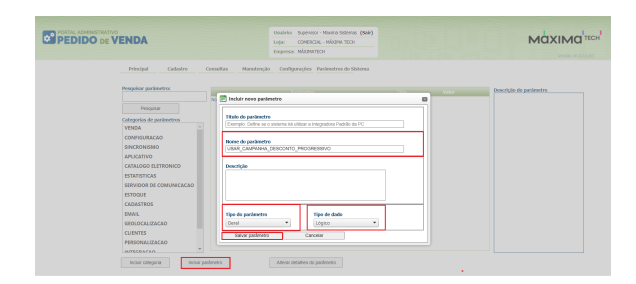

[Voltar](#page-0-1)

#### Importante

Para configurar uma campanha de desconto progressivo é necessário primeiro cadastrar uma ou mais famílias de produtos, essas famílias podem ou não conter itens aceleradores, produtos contidos nas famílias podem ser identificados pelo RCA por uma determinada cor e em destaque no topo da aba tabela.

# <span id="page-1-1"></span>**2.0 Como cadastrar uma família de produtos?**

2.1 No Portal Administrativo clique na **aba Cadastro** e depois em **Família de Produtos**, posteriormente em **Adicionar**.

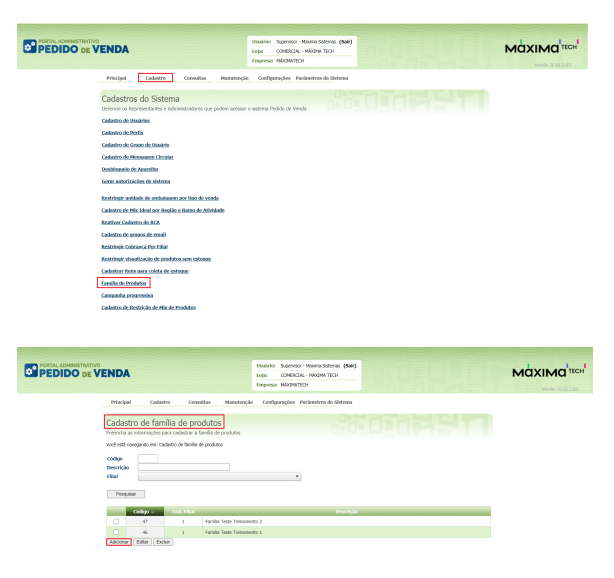

#### [Voltar](#page-0-1)

2.2 Na **Aba Cadastro** preencha os dados da família e escolha a filial dos produtos, não é permitido criar famílias multi-filiais, a família é validada no momento de inseri-la na campanha de desconto progressivo, podendo incluir na campanha somente famílias de mesma filial. Podem ser usados os filtros para facilitar as buscas, caso nenhum filtro esteja marcado serão listados todos os produtos da filial.

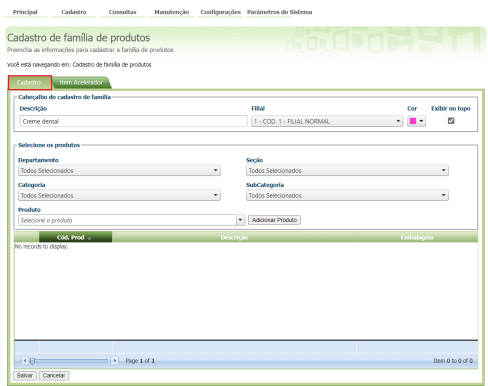

2.3 Ainda na **Aba Cadastro**, ao selecionar uma **cor** ela representará a cor que os produtos serão mostrados na aba tabela do aplicativo, se marcado a opção **exibir no topo** vai determinar que os produtos da campanha serão mostrados no topo da lista na aba tabela, carregando primeiro as famílias cadastradas na campanha e depois os outros produtos que não fazem parte dela.

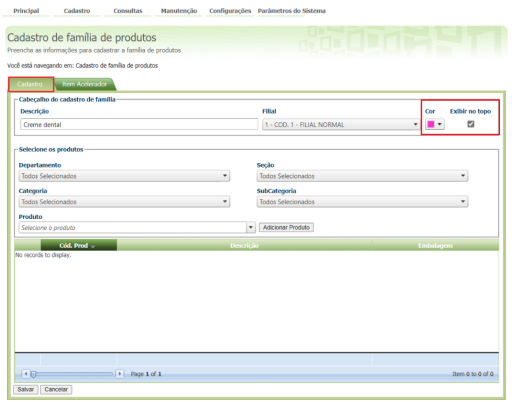

[Voltar](#page-0-1)

2.3 Na **Aba Item Acelerador p**odem ser usados os filtros para facilitar a busca dos produtos, caso nenhum filtro seja marcado é listados todos os produtos que foram incluídos na aba Cadastro. Podem ser adicionados um ou mais itens aceleradores na família, quando inserido item acelerador é necessário informar o % de desconto oferecido. clique na aba Cadastro e depois em salvar.

Observação

Não é obrigatório inserir item acelerador na família.

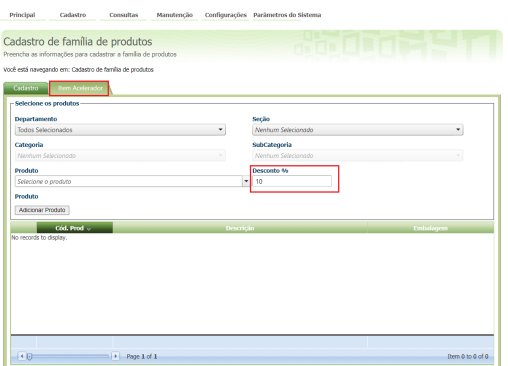

As famílias criadas podem ser facilmente editadas ou excluídas, pode ser alterada cor dos itens da família, se será ou não exibido no topo na aba tabela do aplicativo Pedido de Venda, pode ser alterado o item acelerador, percentual de desconto... A única restrição está ao editar a filial, para isso é necessário remover todos os itens. Para uma família ser excluída não pode estar inserida em nenhuma campanha.

[Voltar](#page-0-1)

### <span id="page-3-0"></span>**3.0 O que é a campanha progressiva?**

<span id="page-3-1"></span>3.1 Campanha de desconto progressivo é um conjunto de premissas que quando atendidas e estão dentro do prazo de vigência da campanha concede descontos crescentes, os descontos podem ser em uma só venda ou no acumulado delas.

### **4.0 Como cadastrar uma campanha progressiva?**

4.1 No **Portal Administrativo** clique na **aba Cadastro** e depois em **Campanha Progressiva** e posteriormente em **Adicionar.**

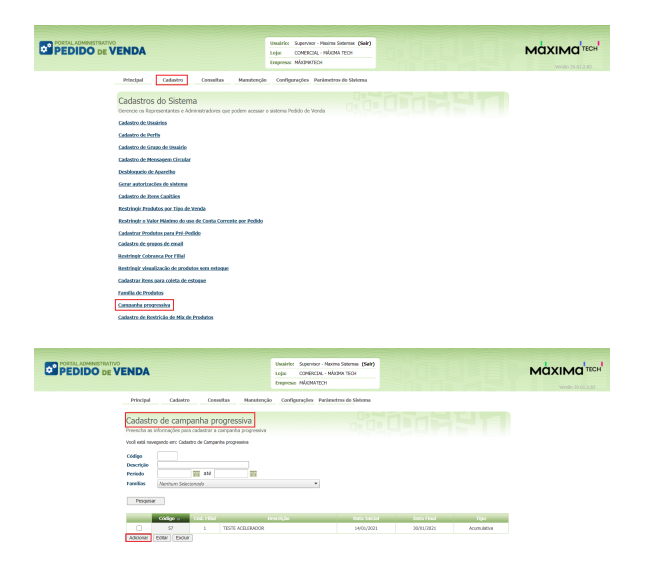

#### **[Voltar](#page-0-1)**

4.2 Na Aba Geral siga as instruções sobre o preenchimento do **Cabeçalho de Campanha Progressiva.**

 **- Descrição:** Informar o nome da campanha progressiva no campo descrição.

 **- Data Inicial e Data Final:** Definir a data de vigência da campanha progressiva.

 **- Filial:** Escolher a filial para qual a campanha será cadastrada, caso tenha mais de uma filial deverá ser cadastrada uma campanha para cada uma delas. As filiais da campanha validam as filiais das famílias, só será possível incluir numa campanha de filial 1 famílias criadas para filial 1.

**- Valor Mínimo:** Valor mínimo no acumulado dos pedidos que precisa ser atingido para que então, a partir disso comece a ser aplicado o desconto progressivo.

**- Desconto Máximo ou Teto de Gastos:** Valor máximo de desconto que a indústria paga ao distribuidor para ofertar em desconto, por campanha.

**- Metodologia:** É um campo de escrita livre normalmente usado para descrever a mecânica da campanha progressiva.

 **- Tipo Campanha:** Escolher o tipo de campanha se Acumulativa ou Pedido.

**Acumulativa:** As premissas dessa campanha podem ser cumpridas no acumulado de pedidos feitos dentro do prazo de vigência da campanha, vale salientar que os descontos só serão aplicados nos pedidos após atingir as premissas e entrar em determinada faixa de desconto, os pedidos anteriores não serão impactados.

**Pedido:** Os descontos só serão aplicados no atual pedido se atingida as premissas, após fechar um pedido ele não será levado em consideração na confecção do próximo para contabilizar as premissas e conceder desconto.

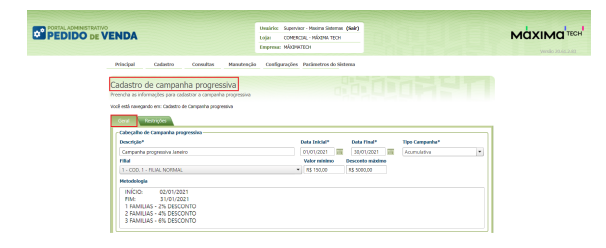

### **[Voltar](#page-0-1)**

4.3 Para que uma família seja atendida e então entre nas faixas progressivas é necessário que as premissas da parte de **Famílias** abaixo sejam atendidas.

**- Família de produtos:** Escolher as famílias que contemplarão a campanha de desconto progressiva.

**- Quantidade Mínima:** Quantidade mínima de itens (variedade de itens da família) que devem ser incluídos no pedido para que essa família tenha a premissa atendida e entre nas faixas progressivas, caso não queira estipular quantidade mínima deixe o campo com 1 unidade, pelo menos 1 item deve ser vendido.

**- Valor Mínimo:** Valor mínimo que deve ser atingido pelos itens da família para que essa família tenha a premissa atendida e entre nas faixas progressivas, caso não queira estipular valor mínimo deixe o campo com o valor 0. Sendo assim qualquer valor vendido atende a premissa de valor da família.

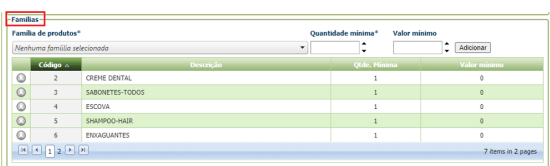

#### **[Voltar](#page-0-1)**

4.4 Nas **faixas progressivas** é onde configuramos as faixas de desconto, a cada quantidade de famílias vendidas pode ser concedido x% de desconto. Lembrando que para a família entrar na faixa progressiva ela precisa ter as premissas de quantidade de itens e valor atendidas, conforme configurado acima ao inserir as famílias na campanha.

**- Quantidade de Famílias e % de desconto:** É configurado aqui o % de desconto que será concedido a cada quantidade de famílias vendidas.

**- Limitador: (Esse recurso não faz parte dos requisitos da Colgate);** Quantidade de famílias e Percentual de desconto: Limita o % de desconto para a quantidade de famílias de maiores valores na venda.

**Ex:** Ao atingir 3 famílias nas faixas de desconto progressivo o desconto concedido em todas as famílias é de 6%... Caso o limitador esteja preenchido com quantidade 1 e 2% no percentual de desconto, o sistema limitará o desconto da família de maior valor na venda a 2%, concedendo assim 6% de desconto nas famílias de menor valor e a de maior valor será aplicado somente 2% de desconto.

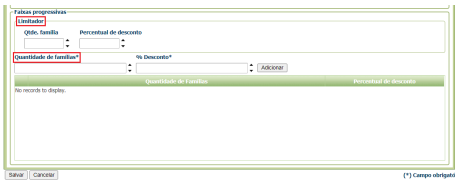

#### [Voltar](#page-0-1)

4.5 Na **Aba Restrições** são definidas as restrições da campanha de desconto progressivo, quais **cliente s, supervisores, vendedores, regiões** participarão ou não. Existem dois tipos de restrições:; **Exclusivo:** Quando selecionado esse tipo de restrição somente os registros que estiverem marcados são os que participam da campanha e **Restrito:** Quando selecionado esse tipo de restrição os registros marcados não participam da campanha. Selecione e clique em salvar.

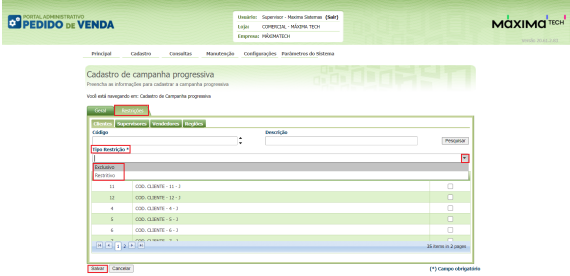

Após cadastrada uma **campanha progressiva** pode ser **excluída ou editada**, mas, não é possível edita r uma campanha progressiva vencida e para alterar a filial de uma campanha é necessário excluir todas as famílias dela.

**Cuidado ao excluir uma campanha progressiva pois todos os seus dados são removidos do banco de dados.**

#### [Voltar](#page-0-1)

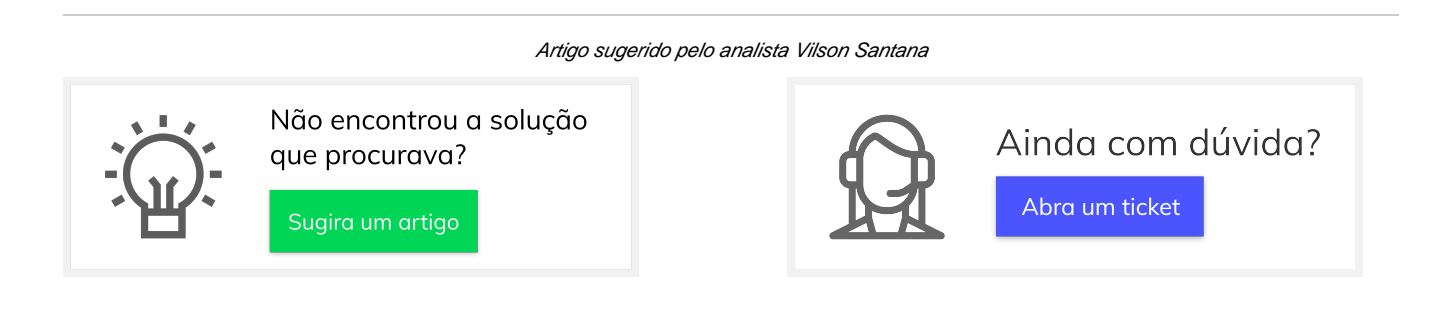